## **Using The Eclipse IDE**

If you want to use the Eclipse environment, start the toolchain with the icon. When prompted, open the workspace at:

C:\Hitex\AURDuinoIDE\Eclipse

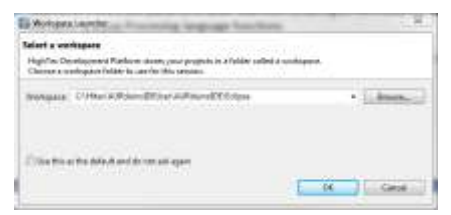

The default project is AURduinoMulticoreUser:

Arduino-style sketches are stored in the Sketches directory. The default sketch "Empty.cpp" is a simple program that uses all three cores. You can overwrite the statements we used with your own.

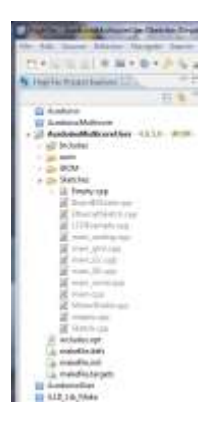

**Debugging Programs Using The Standalone PLS UDE Debugger**

To get your programs into the ShieldBuddy, use the PLS UDE debugger

Open the workspace (ShieldBuddy with TC275 DC step processor): "C:\Hitex\AURduinoIDE\Eclipse\AurduinoMulticoreUser\.ude\ShieldBuddyWorkspace\_27xD.wsx"

Or (ShieldBuddy with TC275 CA step processor) : "C:\Hitex\AURduinoIDE\Eclipse\AurduinoMulticoreUser\.ude\ShieldBuddyWorkspace\_27xC.wsx"

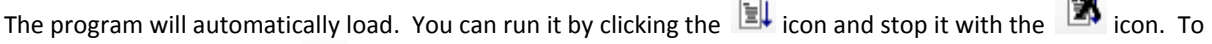

reset the program, use the  $\mathbb{R}$  icon. You can find more information on using the Eclipse tools and the PLS UDE debugger in the guide supplied with the FreeToolChain.

## **Debugging Programs Using Eclipse PLS UDE Debug Perspective**

Unfortunately some configuring is required to use the UDE perspective for debugging under Eclipse. This is performed as follows. Please note that this will depend on whether you have a TC275 CA or DC step on your ShieldBuddy.

Create a new Debug Target to suit your Aurix version. Here we will do the TC275 DC first.

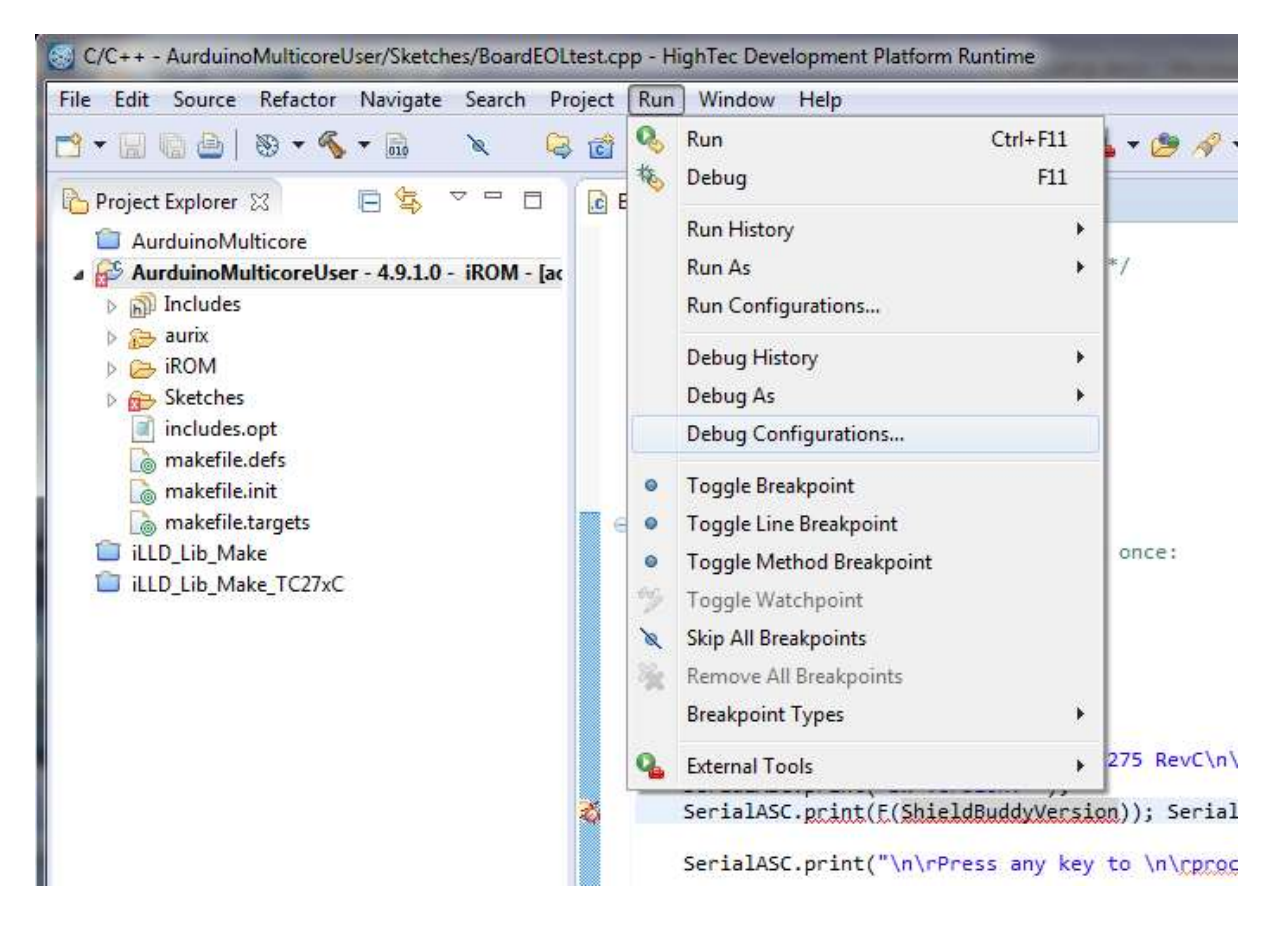

Then create a new debug configuration with  $\parallel$ 

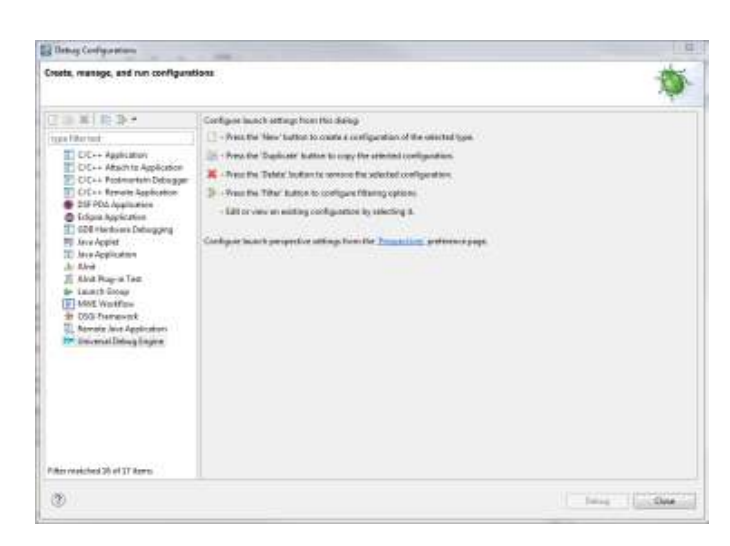

Here we are setting up for the TC275 DC step. The C/C++ Application will be as shown – you will need to browse for this.

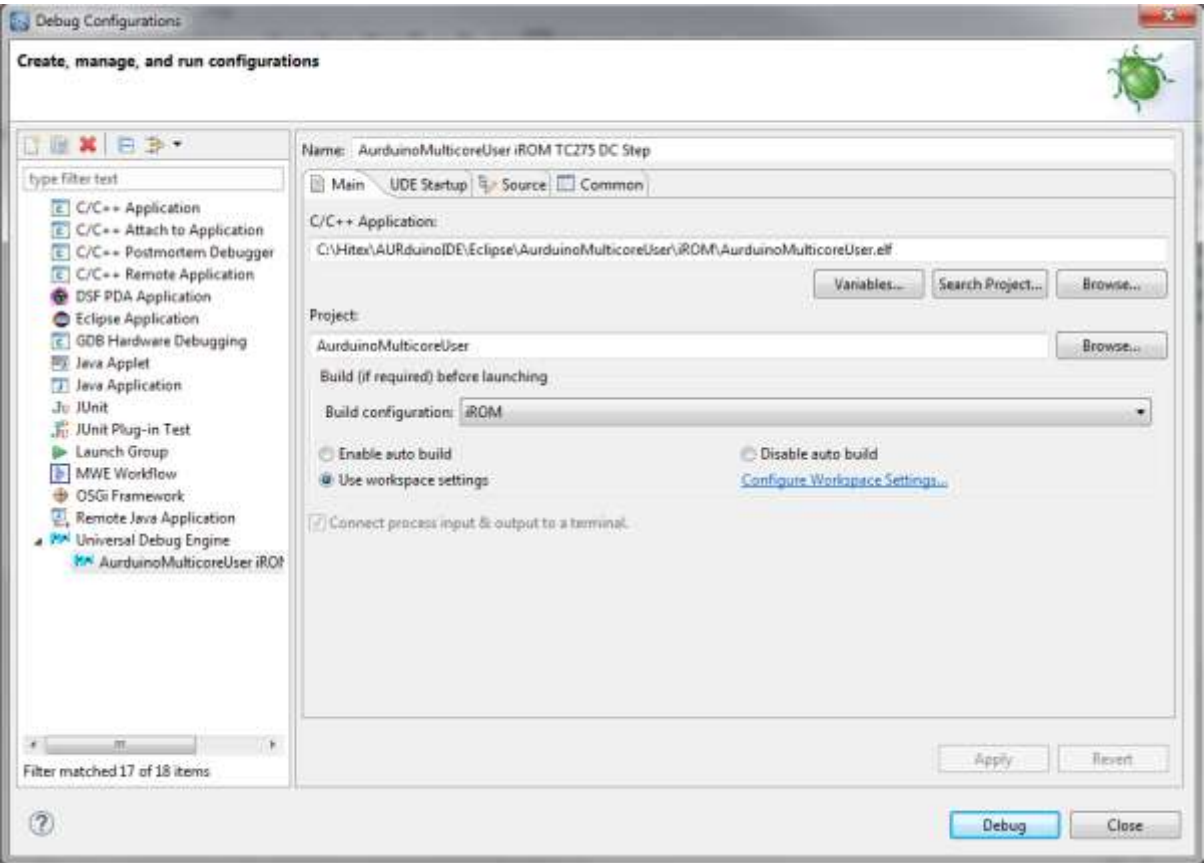

Under the "UDE Startup" tab, you need to specify the UDE workspace file to use. This is predefined in "C:\Hitex\AURduinoIDE\Eclipse\AurduinoMulticoreUser\.ude". The Target Configuration file is predefined in C:\Hitex\AURduinoIDE\Eclipse\AurduinoMulticoreUser\.ude\.target". You will need to browse for both of these files.

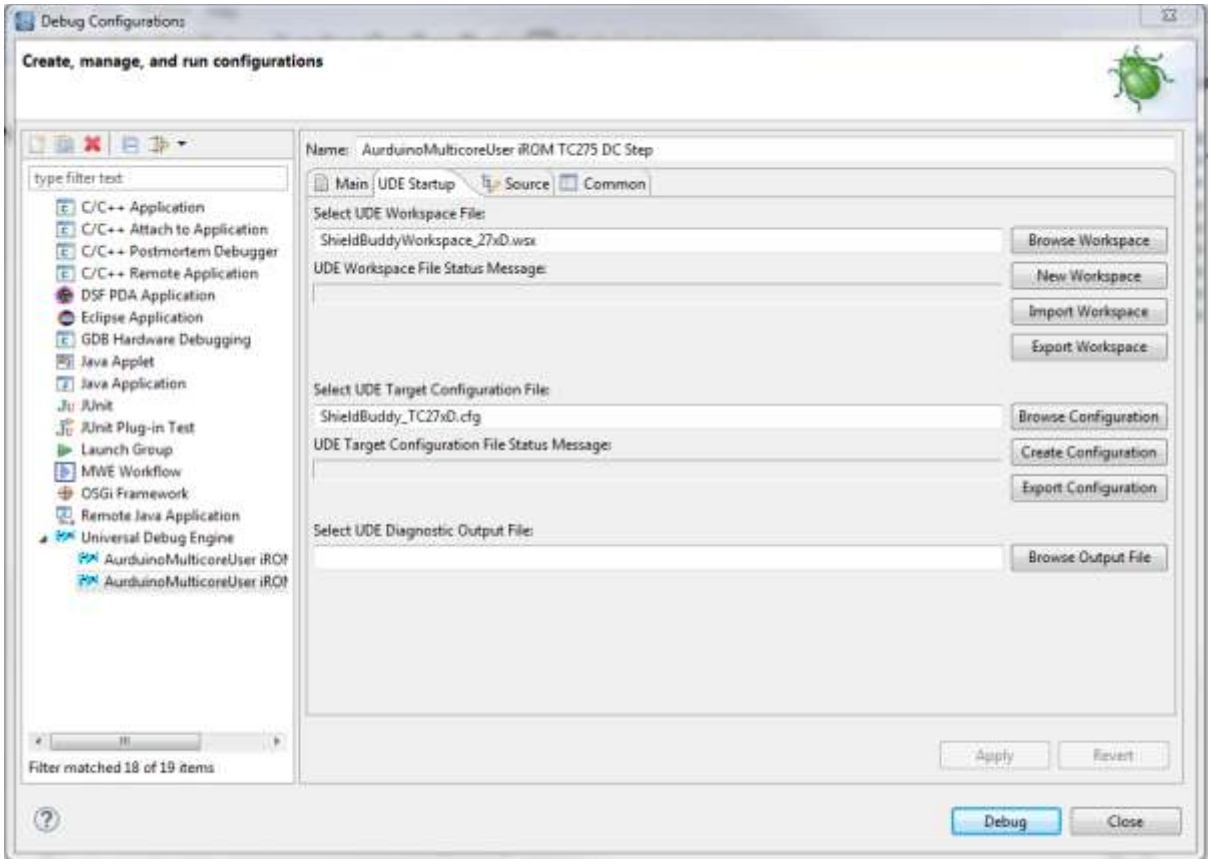

Now click the Apply button. You can run the debugger directly from here using "Debug"…

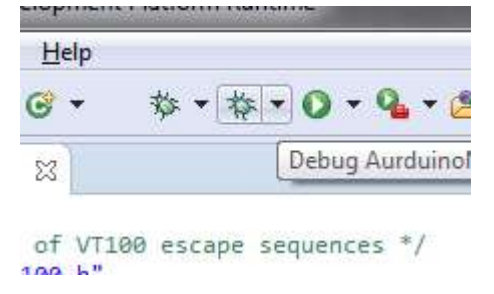

…or you can do it from the Debug icon in Eclipse.

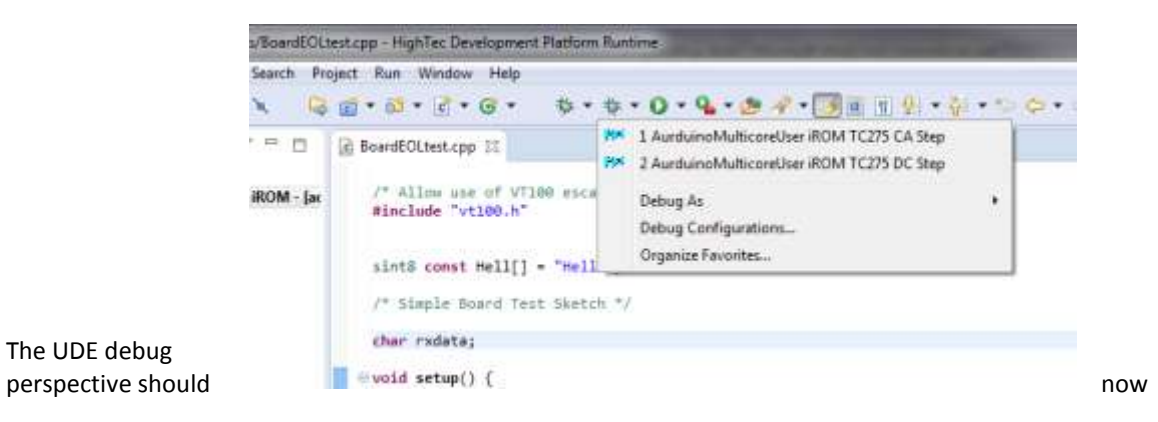

open...

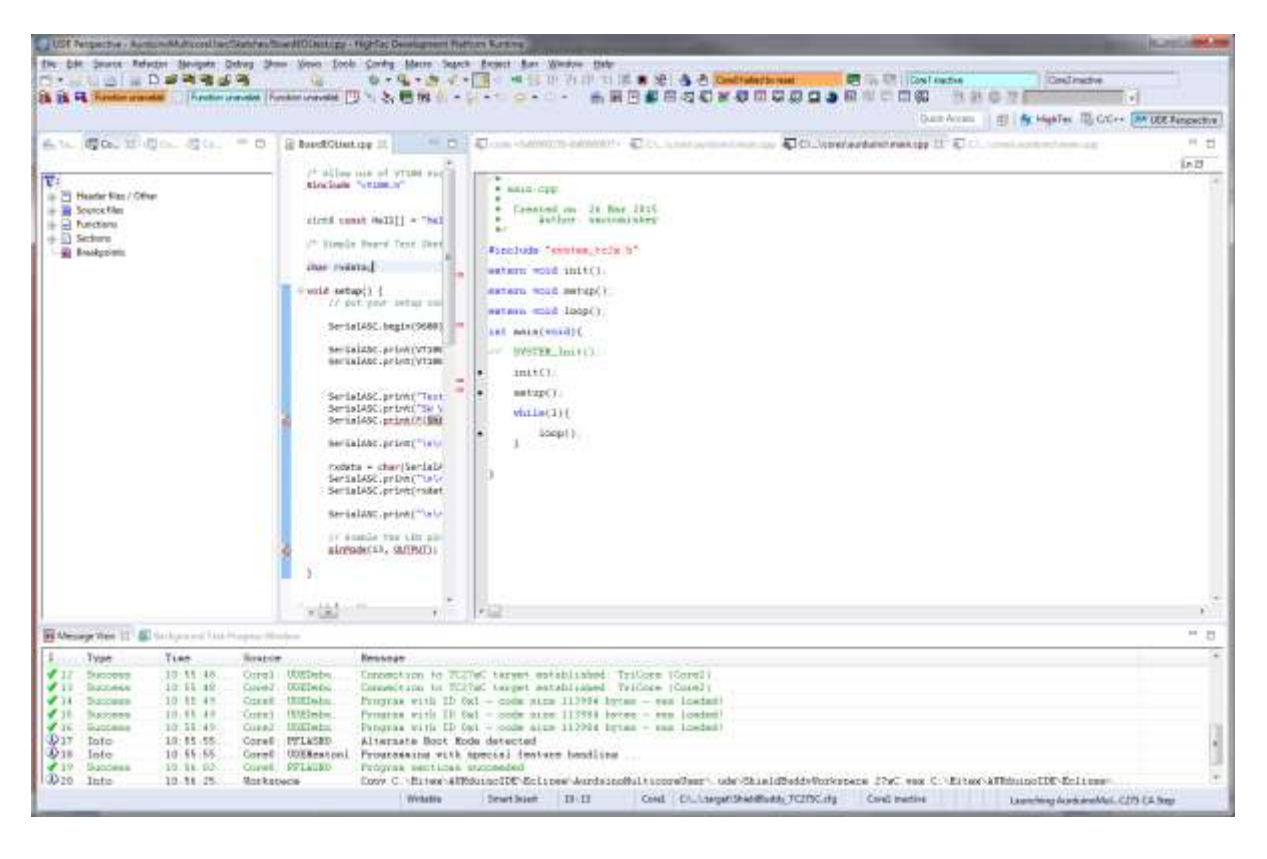

If you are using a TC275 CA step board then you need to define a debug configuration for this in the same way as we did for the DC step.

Create a new Debug Target …

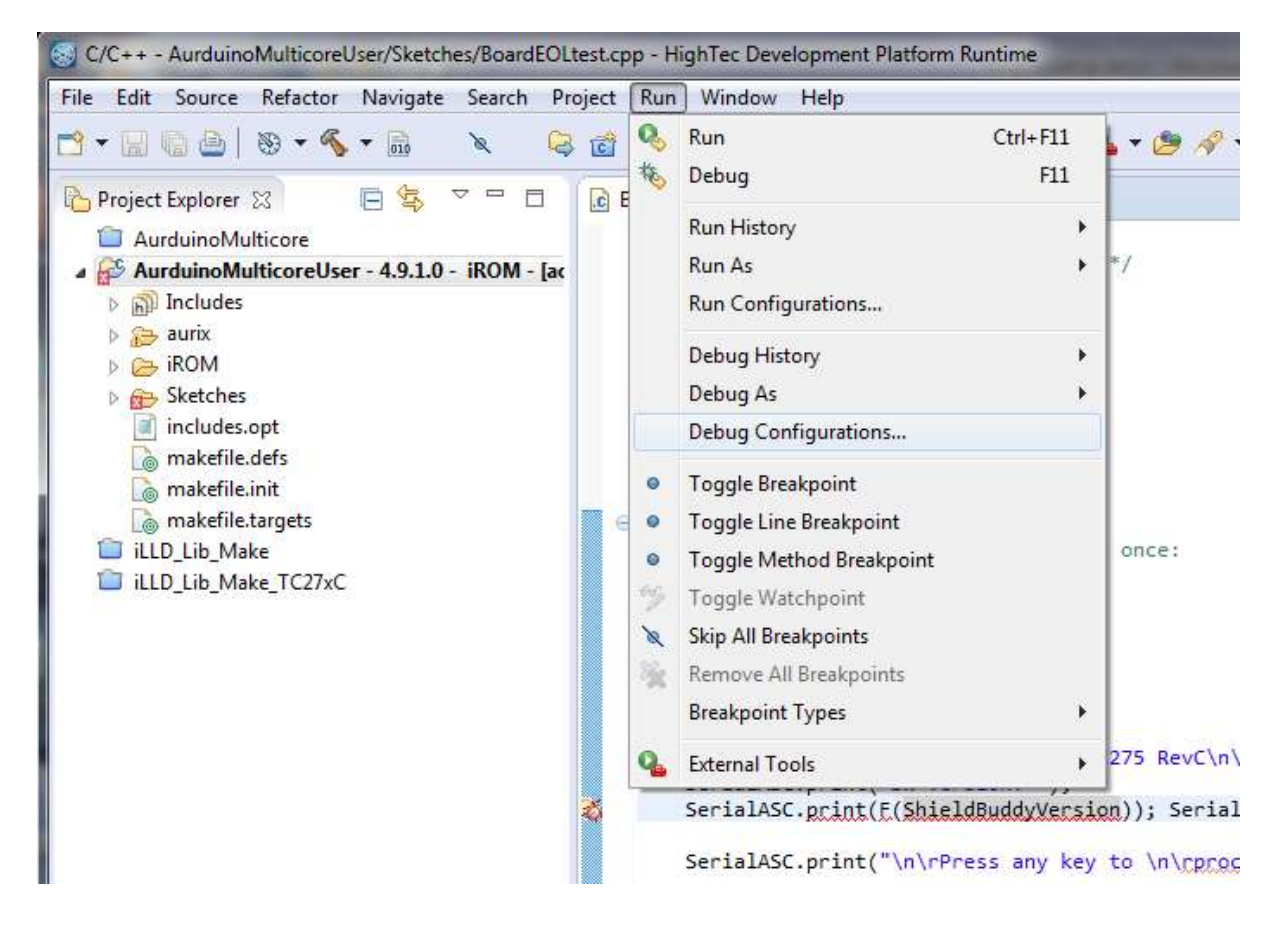

Then create a new debug configuration with

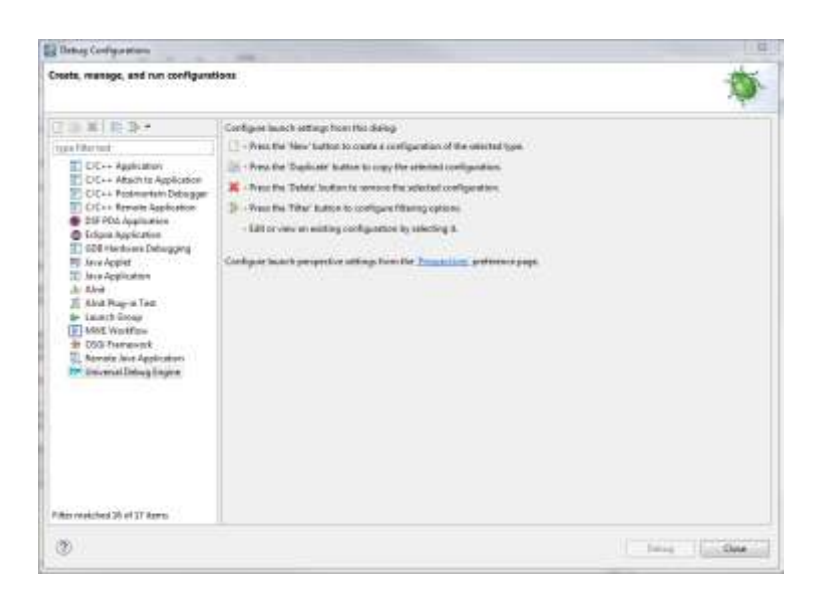

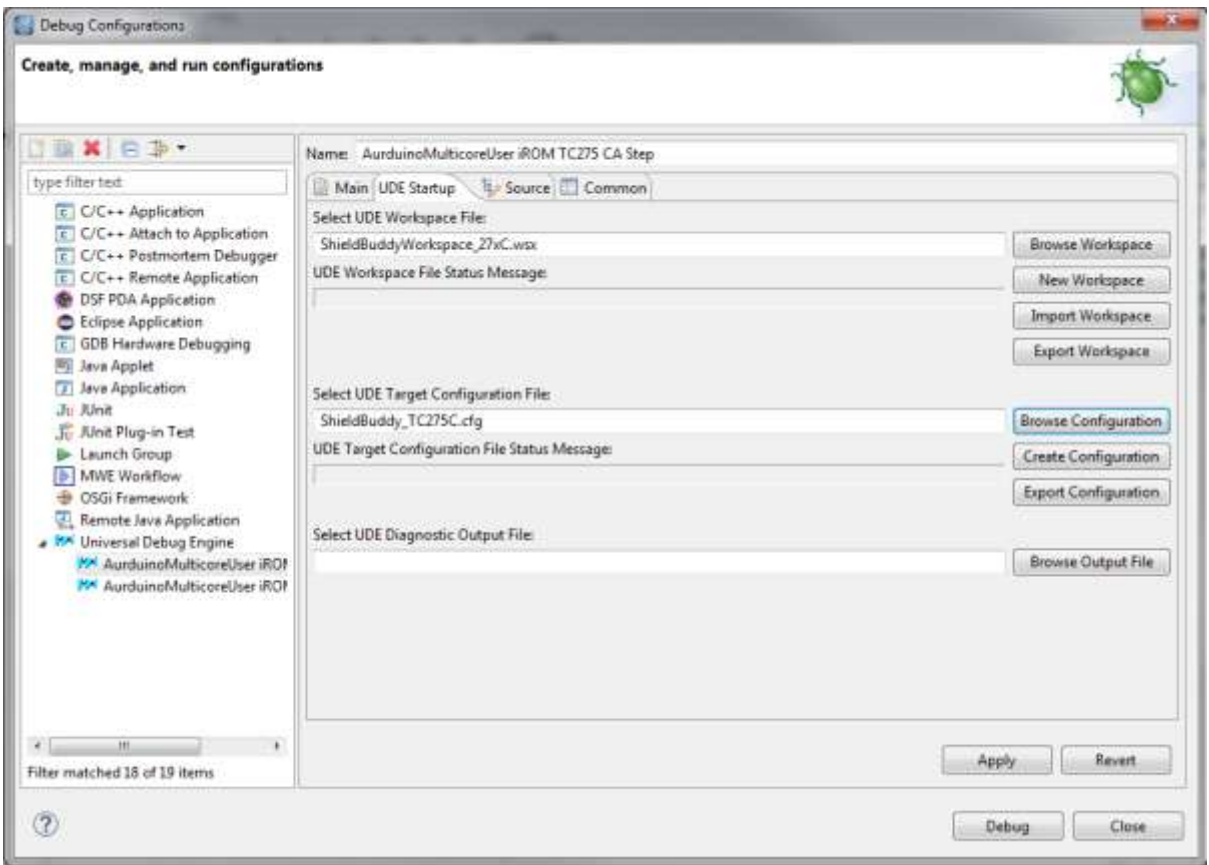

Now click the Apply button. You can run the debugger directly from here using "Debug"…

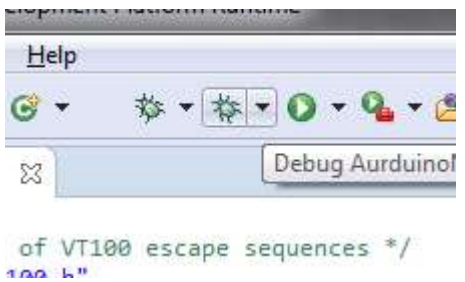

…or you can do it from the Debug icon in Eclipse.

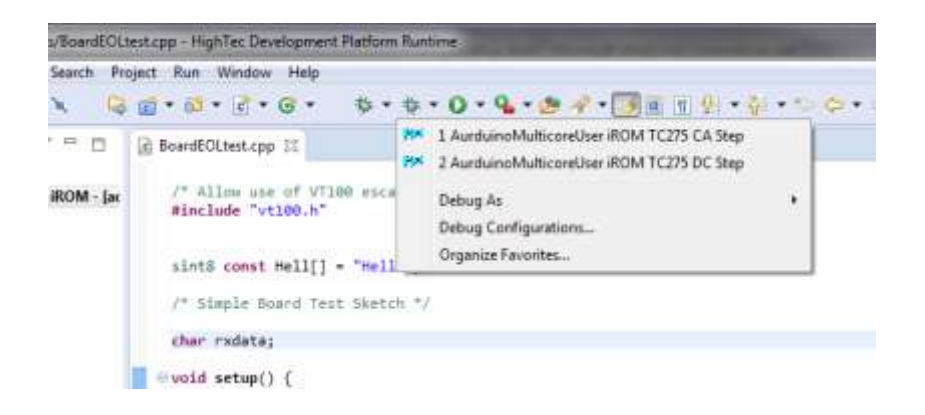

You can now use the UDE debug perspective in the usual; Eclipse manner!